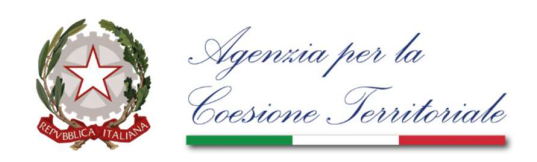

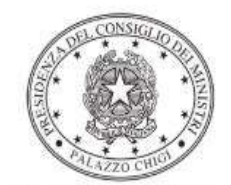

Dipartimento per la programmazione<br>e il coordinamento della politica economica

# Istruzioni operative per la generazione del CUP tramite **Template**

PIANO NAZIONALE DI RIPRESA E RESILIENZA - MISSIONE 5 - COMPONENTE 3 – Investimento 1.1.1 "POTENZIAMENTO DEI SERVIZI E DELLE INFRASTRUTTURE SOCIALI DI COMUNITÀ"

16/5/2022

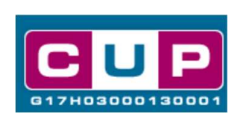

# A cura dell'ufficio V – monitoraggio degli investimenti pubblici - DiPE

# Premessa

Il presente documento descrive la procedura di generazione dei CUP con riferimento ad investimenti finalizzati alla realizzazione di interventi volti a promuovere soluzioni a problemi di disagio e fragilità sociale, mediante la creazione di nuovi servizi e infrastrutture sociali e/o il miglioramento di quelli esistenti, favorendo l'aumento del numero di destinatari e/o la qualità dell'offerta, anche facilitando il collegamento e l'accessibilità ai territori in cui sono ubicati.

L'iniziativa rientra nell'ambito della Missione 5 "Inclusione e Coesione" Componente 3 "Interventi speciali per la coesione territoriale" del PNRR, finanziato dall'Unione europea nel contesto dell'iniziativa Next Generation EU, Investimento 1"Strategia nazionale per le aree interne", Linea di intervento 1.1.1 "Potenziamento dei servizi e delle infrastrutture sociali di comunità".

 Allo scopo di agevolare i beneficiari dei contributi nella richiesta del CUP, si è resa disponibile una **procedura quidata e semplificata** attraverso la creazione di un **template**, ovvero uno specifico modello precompilato. La modalità di utilizzo del suddetto template all'interno del Sistema CUP è descritta di seguito nel dettaglio.

 Quanto illustrato nel documento recepisce la soluzione condivisa tra il Dipartimento per la programmazione e coordinamento della politica economica (DiPE) della Presidenza del Consiglio dei ministri e l'Agenzia per la Coesione Territoriale (ACT).

# Il Template: principali caratteristiche

Accedendo allo specifico Template – predisposto per le nature progettuali relative all'acquisto/realizzazione di beni e servizi o realizzazione di lavori pubblici- ciascun beneficiario potrà generare un CUP riferito al progetto che dovrà realizzare, selezionando le informazioni tra le voci disponibili e le indicazioni puntali fornite

# Codice Template: 2205002

Nome Template: PNRR M5C3 - 1.1.1, Agenzia per la Coesione Territoriale potenziamento dei servizi e delle infrastrutture sociali e di comunità

Descrizione Template: Agenzia per la Coesione Territoriale (ACT) - Interventi per il potenziamento dei servizi e delle infrastrutture sociali e di comunità - Strategia nazionale per le aree interne - PNRR M5C3 Linea di intervento 1.1.1

A chi è rivolto: Comuni delle Aree Interne, Enti pubblici del settore sanitario o altro soggetto pubblico le cui proposte progettuali prevedano attività che ricadano nel territorio dei Comuni delle Aree Interne.

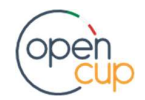

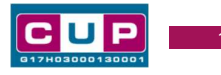

# La procedura guidata di generazione del CUP

STEP 1. Entrare nell'area riservata del Sistema CUP e cliccare sulla funzione "Richiesta CUP completo"

STEP 2. Inserire nell'apposito campo il codice relativo al template 2205002 e cliccare sul tasto "Vai al Template".

# Fig. 1 – Inserimento del Codice Template

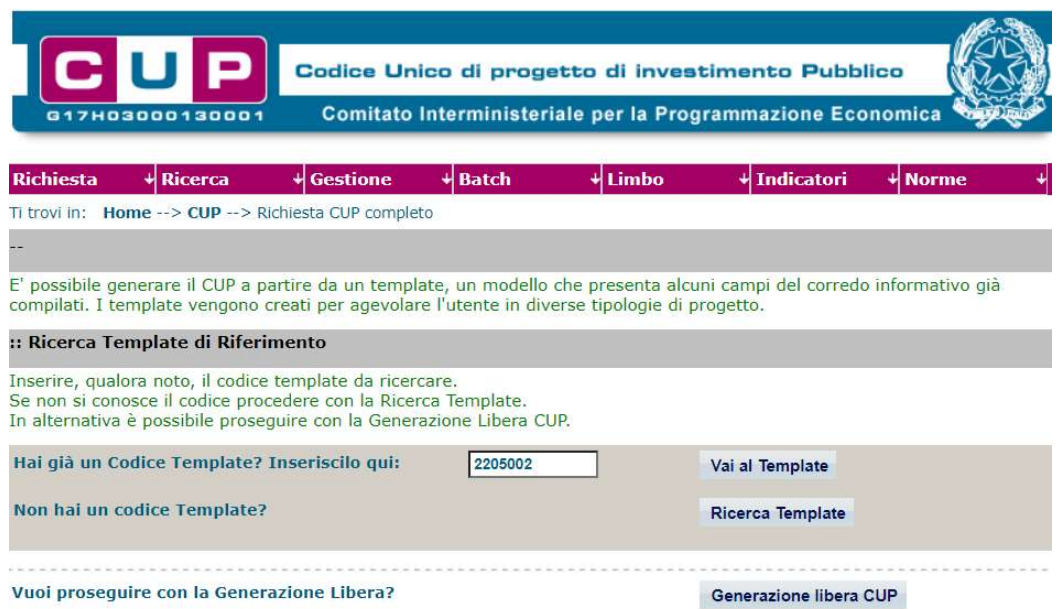

STEP 3. Seguire la procedura di generazione guidata compilando le schermate nell'ordine previsto.

Il simbolo contrassegna le parti preimpostate e non modificabili, oppure corredate da indicazioni utili da seguire nello specifico contesto. Tutti i campi contrassegnati con il simbolo \* (asterisco) sono obbligatori.

Di seguito è illustrato il dettaglio completo delle informazioni previste nel corredo informativo del CUP.

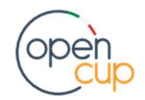

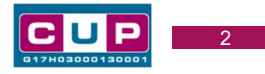

#### Prima schermata: classificazione e anno di decisione

Una volta selezionato il template apparirà la prima schermata con le informazioni relative alla classificazione del progetto.

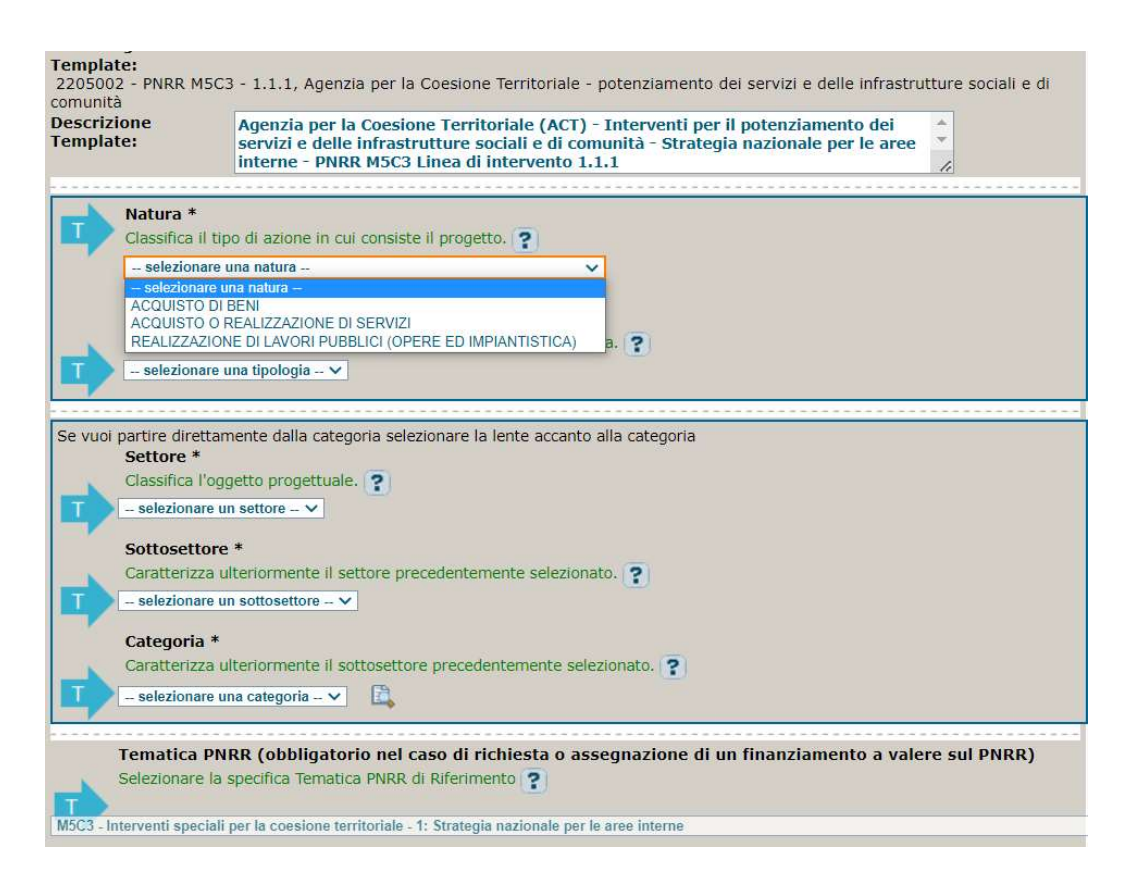

Natura: scegliere una voce tra "Acquisto di beni", "Acquisto o realizzazioni di servizi" o Realizzazione di Lavori Pubblici (opere e impiantistica.

Tipologia: selezionare la voce più pertinente tra quelle ammissibili.

Settore, Sottosettore e Categoria di intervento: classificare il progetto scegliendo tra le voci disponibili.

Tematica PNRR: preimpostata non modificabile.

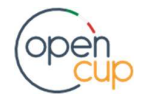

## ISTRUZIONI OPERATIVE PER LA GENERAZIONE DEI CUP TRAMITE TEMPLATE **1989 DE LA SENERAZIONE DEI CUP**

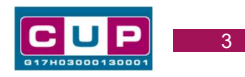

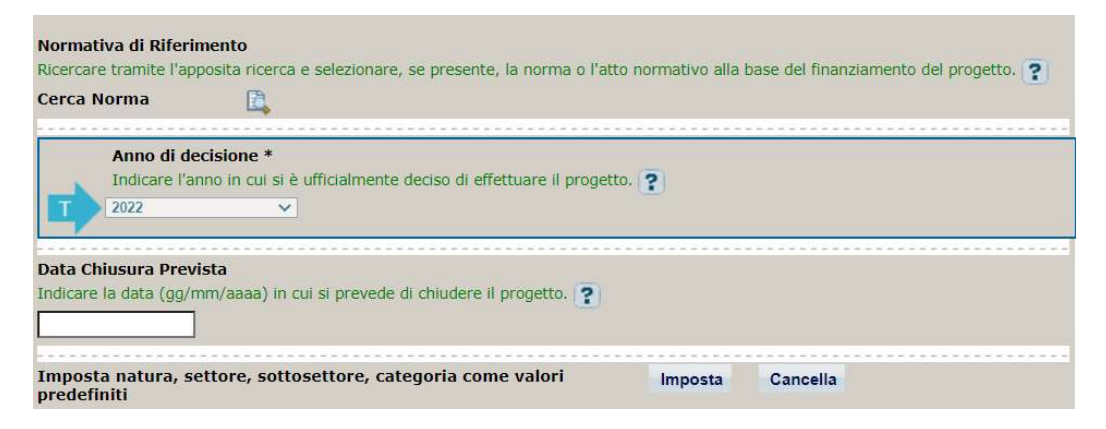

Normativa di riferimento: non valorizzare.

Anno di decisione: campo preimpostato, non modificabile.

Data chiusura prevista: indicare una data previsionale di completamento del progetto. Campo facoltativo.

#### Seconda schermata: CUP Master

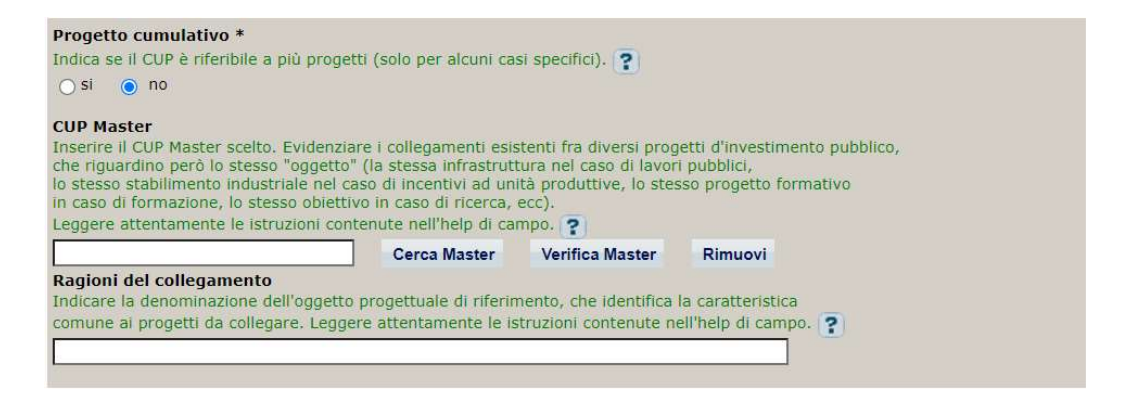

Il CUP Master è uno strumento da utilizzare per collegare altri progetti presenti nel Sistema (anche di natura diversa o registrati in tempi differenti) afferenti alla medesima infrastruttura (ad esempio lo stesso edificio o la stessa strada). Per attuare tale collegamento con il CUP che si sta generando, occorre inserire il CUP Master nell'apposito campo sopraindicato (se non già esistente, indicare il primo CUP generato in ordine cronologico per lo stesso oggetto progettuale: tale CUP automaticamente diventerà Master per i successivi collegamenti).

Nel campo "Ragioni del collegamento" riportare quindi la denominazione dell'infrastruttura oggetto dell'intervento.

La valorizzazione di tali campi relativi al Master è facoltativa.

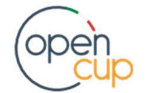

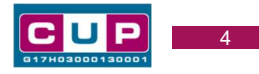

#### Terza schermata, parte 1: descrizione del progetto

Si riporta di seguito la schermata visualizzata scegliendo la natura "Realizzazione di lavori pubblici (opere e impiantistica)" a titolo di esempio:

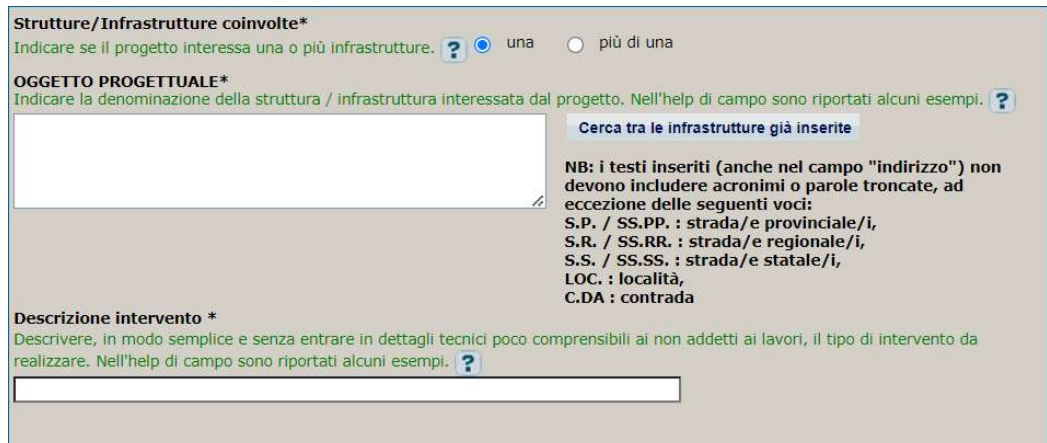

Strutture/infrastrutture coinvolte: selezionare "una" se il progetto riguarda un'unica struttura, viceversa selezionare "più di una".

Oggetto progettuale: riportare la denominazione della struttura/infrastruttura interessata dal progetto.

Descrizione Intervento: indicare in modo sintetico e chiaro (anche per i non addetti ai lavori) le attività oggetto dell'intervento.

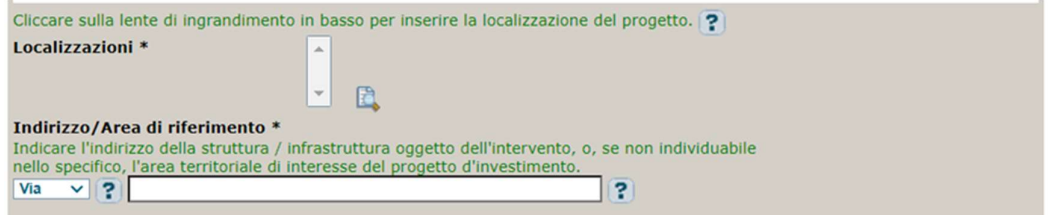

Localizzazione: selezionare il comune il territorio interessato dal progetto.

Indirizzo: inserire l'indirizzo della struttura/infrastruttura interessata.

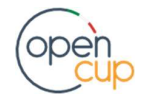

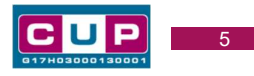

## Terza schermata, II parte: strumento di programmazione e altre info

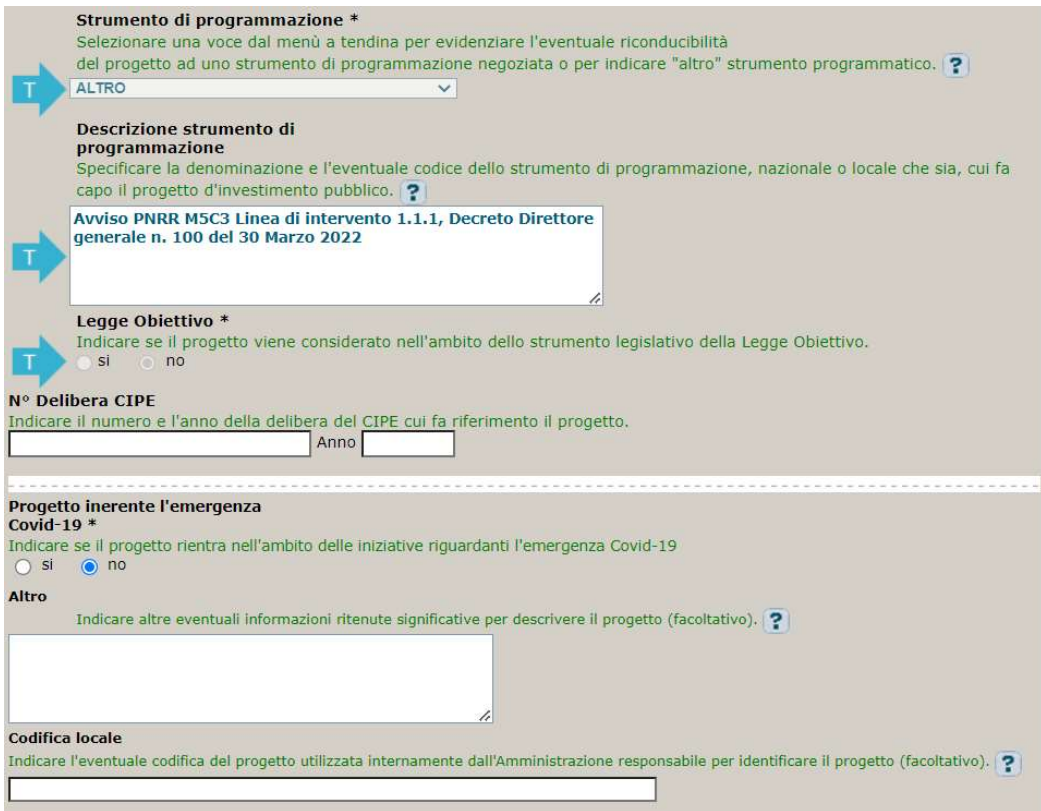

Strumento di programmazione: preimpostato, non modificabile.

Descrizione strumento di programmazione: preimpostato, non modificabile.

Legge Obiettivo impostato su "NO", non modificabile.

N. Delibera CIPE: lasciare il campo vuoto.

#### Progetto inerente all'emergenza Covid-19: selezionare "NO".

Altro: campo facoltativo, da valorizzare con ulteriori informazioni utili.

Codifica locale: campo facoltativo, indicare, se prevista, una codifica utilizzata per individuare il progetto.

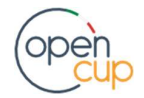

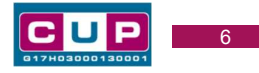

#### Quarta schermata: caratteristiche finanziarie del progetto

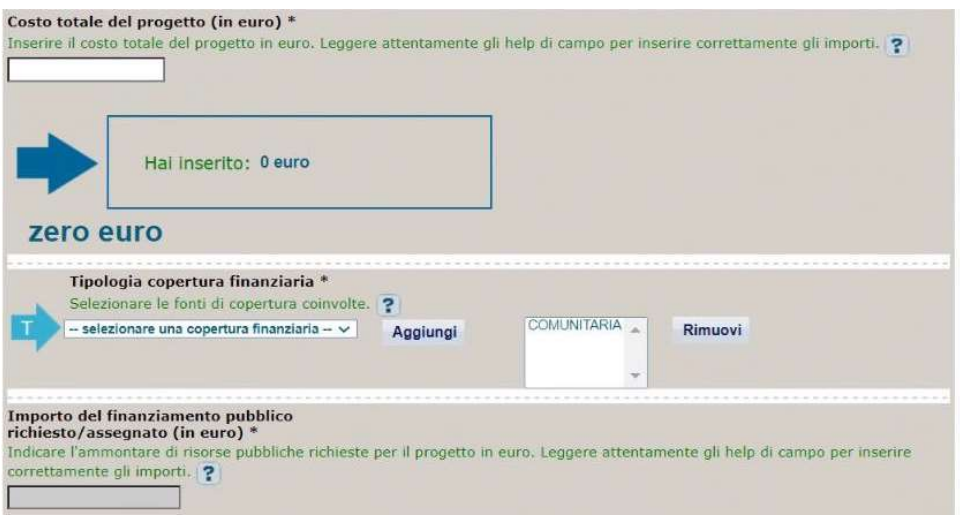

Costo totale del progetto: indicare l'importo complessivo associato al progetto

Tipologia copertura finanziaria: valorizzata la fonte comunitaria, aggiungere eventuali altre fonti pubbliche se presenti.

Importo del finanziamento pubblico: sarà riportato lo stesso valore dell'importo inserito nel costo se non prevista la concorrenza di ulteriori risorse.

STEP 4. Al termine della fase di compilazione delle schermate, proseguendo nella pagina successiva, sarà proposto un riepilogo di tutte le informazioni inserite, al fine di una verifica finale da parte dell'utente.

Se occorre modificare alcune informazioni, sarà necessario tornare indietro nella procedura di generazione utilizzando gli appositi bottoni in fondo alla pagina. Altrimenti, se le informazioni sono corrette, si può passare al punto successivo.

STEP 5. Cliccare sul tasto "Genera CUP" per terminare la procedura.

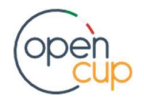